## **Quick Start Guide**

For today's financial professional. Your new desktop has arrived.

### Contents:

| Install and sign in             |
|---------------------------------|
| Basic navigation                |
| Use your floating workspace     |
| Monitor your portfolios         |
| Charting and technical analysis |
| Eikon Messenger                 |
| Fikon – Microsoft Office        |

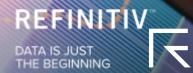

### Basic navigation

#### I. Get to know the toolbar

Immediately after logging in, the toolbar appears at the top of your screen.

**Tip:** To move the toolbar, just right-click it and choose **Undock**, then drag it to a new position.

**Tip:** To minimize the toolbar, right-click it and choose **minimize**.

**Tip:** To lock the undocked toolbar to the top of your screen, right-click on the bar and choose **Always On Top**.

Click to undock the toolbar.

Set and find alerts.

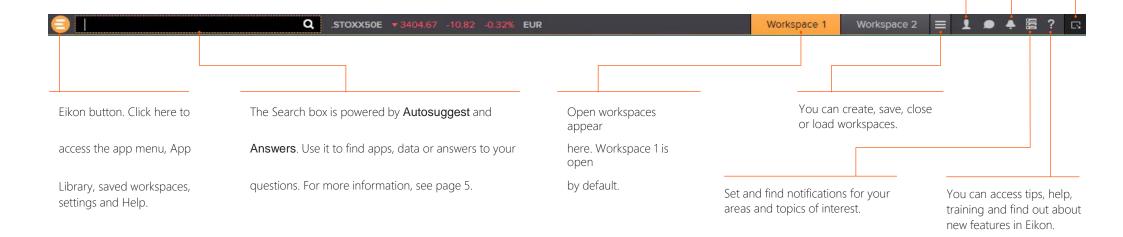

For eLearning, type Training into the Eikon Search box, select Training for Eikon, choose Getting Started and Learn the Basics.

Access My Files, My Briefcase, Settings and Favorites.

### II. Find apps and define settings

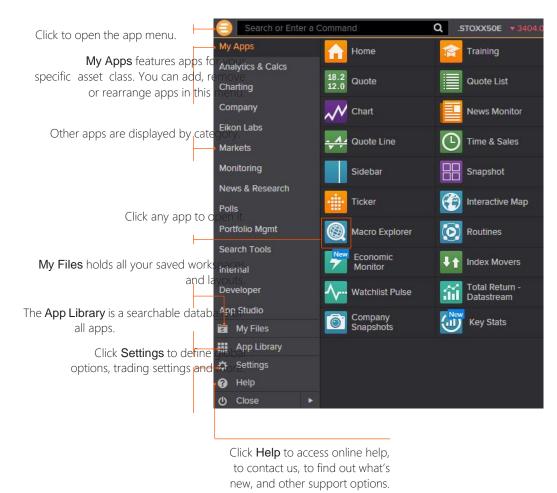

### III. Search for content and get Answers

### Search box: a starting point for your workflow

The search box is your starting point to navigate anywhere. Just start typing and Autosuggest will propose results.

1. Start typing Vodafone in the Search box. 2. Autosuggest displays results.

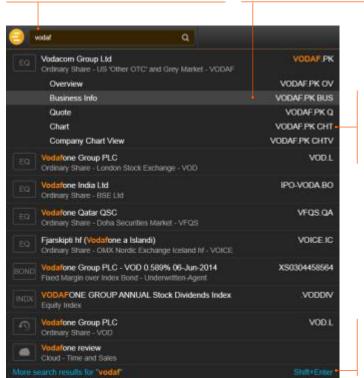

 Click a result to load content. For example, you can open the Chart App with data for Vodafone already loaded.

4. If you don't find what you are looking for, press

Shift+Enter or click here to run an advanced search.

#### Sample searches

| Company names or common abbreviations                   | Microsoft, Vodafone, ibm                             |
|---------------------------------------------------------|------------------------------------------------------|
| Descriptive terms                                       | Comex copper, vodafone common stock                  |
| Standard industry codes                                 | Ticker, ISIN, Cusip, Sedol, WERT                     |
| Specific and partial codes  Ticker, coupon and maturity | US4592200HJ3, MSFT, USTB<br>VOD >7.5%, Vodafone 2015 |
| Country names for country guides                        | France, UK, Japan                                    |
| News searches on specific instruments or topics         | IBM news, China news, UST news                       |

### Answers: ask your questions in natural language

Type a guery using natural language. Eikon Answers will appear at the top of the results.

1. For example, you want to compare recent top-line trends for Ford and GM. Type Ford vs GM sales.

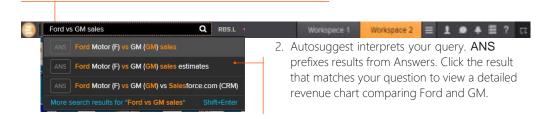

**Tip:** You can find answers to frequently asked questions. Start typing How do I ... and you will see FAOs in the Search results.

For more help and to see examples, type **ANSWERS** in the Search box and choose the top result.

#### Sample Answers queries

Ford vs GM sales 2000 - 2016

Google EBITDA estimate

French tech companies

### IV. Navigating the Eikon homepage

### Explore Eikon assets and related content

Type **Home** into the App Library or the Search box to find the Homepage app.

Navigate through news and features via the top or left-hand content menu.

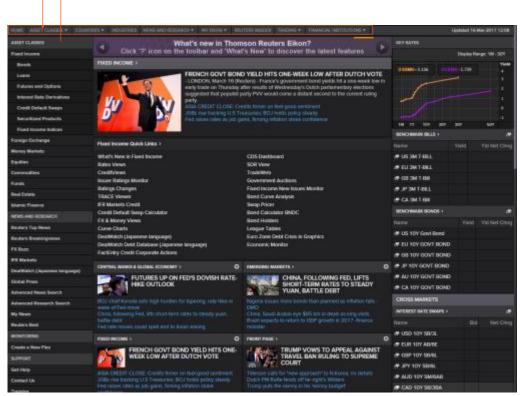

The homepage is personalized to your profile.

# Use your floating workspace

Eikon features a floating workspace that displays multiple apps of your choosing. This flexible format means you are not restricted to one size or shape, and can customize screen real estate to suit your needs. With just a few clicks, you can:

- Add the apps you want
- Size them to meet your requirements
- Group them together so that they move as a single entity
- Stack them to create tabbed windows so that you can flip back and forth
- Arrange them around other applications such as Microsoft® Excel® or Outlook®
- · Link them together so that they share data

### I. Explore apps for your asset class

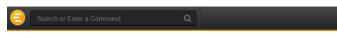

**My Apps** gives you one-click access to the apps most frequently used in your asset class. For example, default apps for an equities trader include Quote List, Option Watch, and Time & Sales App.

Other categories help you find the apps suited to your workflow.

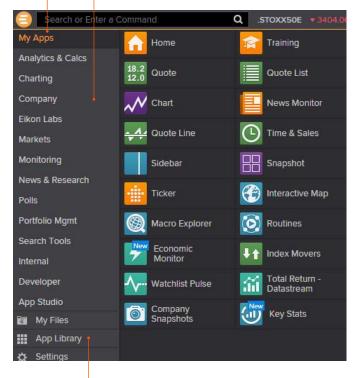

Click App Library to view the full list of available apps. Tip: You can rearrange apps in My Apps by dragging the icons and dropping them to a new location. You can also add or remove apps by clicking on the + beside the app name.

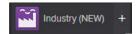

### II. Browse the App Library

Go to App Library within the app menu.

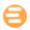

Begin typing an app name in the search box. Results appear below. Choose a category or asset class to narrow down your results.

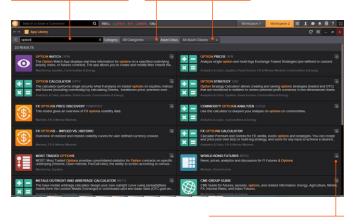

Click + to add an app to My Apps for faster access.

Tip: Use keyboard shortcuts to quickly access:

F1 – Help F9 – News F4 – Quote F10 – Charts

### III. Set up your workspace

### Create a new workspace

Click a workspace name to make it the active workspace. You can have up to ten workspaces open at any time.

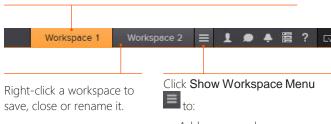

- Add a new workspace
- Share and save workspaces

Tip: You can share workspaces using Eikon Messenger by clicking on the workspace menu open workspaces > see more workspaces > click on any workspace > click the share button > click send a copy > type the name of

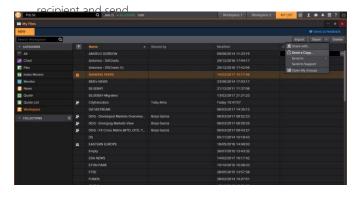

#### Add apps to your workspace

When you open an app by selecting it in the app menu, the App Library or through the Search box, it automatically becomes part of your active workspace.

This example includes a Monitor, Option Watch, News Monitor and a chart.

Type in FTSE 100, click the drop-down triangle Group and to see all constituents. ungroup the apps. The active symbol (in this case, Renault <RENA.PA>) is the most recent financial instrument you have focused on. When you add an app, it automatically displays data for the active symbol.

select **Training for Eikon** app, choose **Getting Started**, select **News** and click **The News Monitor App**.

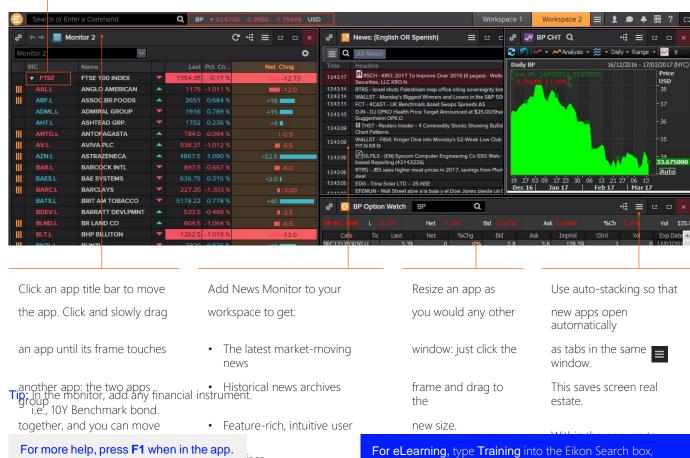

### IV. Link apps together and access related information

You can link apps together so that they share the content of your chosen instruments. Color-coded apps "tune in" to the same datastream.

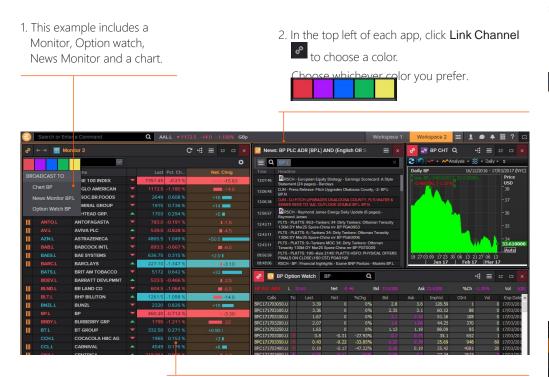

3. Now that the apps are linked, click any instrument on the Monitor; all other apps will automatically display content for the new instrument.

Tip: Right-click on any instrument to access any related information.

and click Managing the Eikon Workspace.

### V. Save or share your workspace

- Workspace

COLLECTIONS

After creating your workspace, you can save it for later use or share it with colleagues. Just right-click the workspace tab in the application toolbar, and choose **Save**. You will also be prompted to save any unsaved workspace changes when you close Eikon.

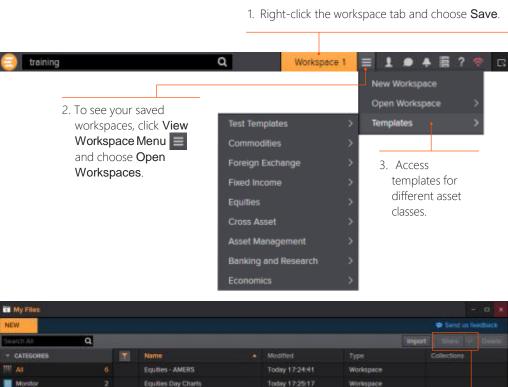

Equity Monitoring space

Index Tracking

Monitor 1

4. View your saved workspaces and layouts. You can share content with your colleagues or other Messenger contacts – just click **Share**.

Today 17:25:26 26:09/2014 16:02:12 24:03/2016 17:43:25

### VI. Get alerts for market-moving events

Get informed immediately of market-moving information with Alerts.

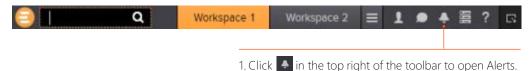

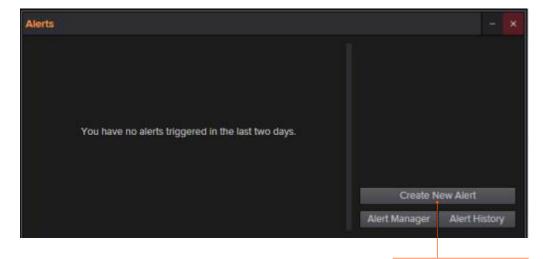

2. Click Create New Alert.

- 3. Choose the type of data or event to trigger the alert.
- 4. Fill in the alert criteria. For example, you can receive an alert when the instrument price hits a certain threshold. You can easily combine criteria, and Autosuggest helps you find the right instrument quickly.

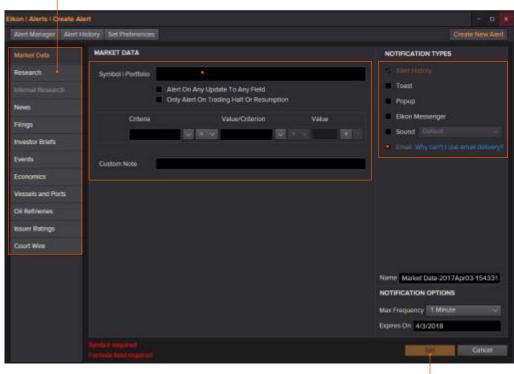

5. Sign up for email alerts by validating your

6. Choose how you

7. Click **Set** to

email address in Set Preferences tab.

want to receive alerts.

activate your alerts.

**Tip:** You can set alerts directly from other apps. Just right-click the instrument you are interested in and choose **Set Alert**.

For eLearning, type Training into the Eikon Search box, select Training for Eikon, choose Getting Started, select Price Discovery and click Creating and Managing Alerts.

### VII. Read news and broker reports offline

1. Open an app and display filings, research, events or news.

With **My Briefcase**, you can collect news and documents and read them later, either on your desktop application or from your mobile device, even when you are offline. You can open **My** 

For example, type **TOPNEWS** in the search bar to access Top News page; click on any story.

Briefcase by clicking in the top right of your toolbar and click My Briefcase

- 2.10.0000
- 2. Use the top menu to navigate through topics.

  3. Click Add to Briefcase

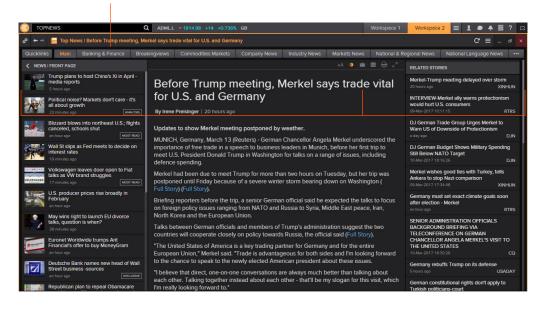

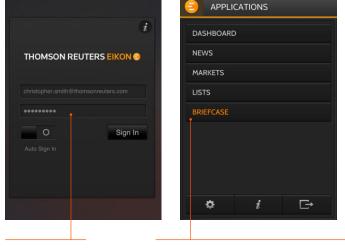

Sign into your mobile device.

5. Go to **Briefcase** in the **Applications** menu to find the article you saved.

**Tip:** Use the back button to navigate back to the main Top News page from a story.

For eLearning, type Training into the Search box, select Training for Eikon, choose Getting Started, select News and click Using the Briefcase.

### Monitor your portfolios

### I. Make a portfolio or list

Lists are sets of financial instruments that you define. Portfolios are predefined or custom lists that include the quantity of each financial instrument, as well as historical purchase prices. You can:

- · Create lists and portfolios
- Use predefined portfolios, for example, based on major stock indices
- Share them with other colleagues
- Reuse them in other apps, or on your mobile device
- Export them to Microsoft Excel
- 1. Open Portfolios and Lists.

Remember, you can open an app from the app menu, or find it using the Search box, just type in **Portfolio and Lists**.

**Tip:** Refinitiv Integration Services can help upload your portfolios easily. Contact your Refinitiv representative.

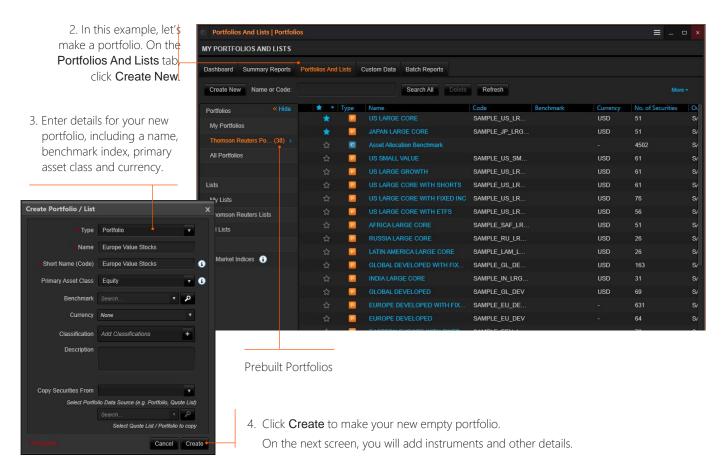

5. Use the tabs at the top of the app to run analytics, create reports, search for news about the instruments in your portfolio and more.

6. Add holdings to your portfolio here. You can then indicate transaction dates and values on the **Transactions** tab.

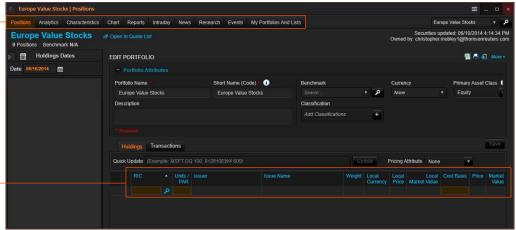

### II. Follow news that affects your portfolio or monitor

News Discovery offers different insight into NewsWires, Global Press and Reuters Top News through data visualization.

- Get streaming and historical news enhanced by charts, videos, tweets and more
- Charts and story snippets in the headline dashboard tell you the crux of the story at a glance
- View news on the companies in your portfolios
- Filter by story sentiment (NewsWires only), or by date and time
- · Add advanced filters and save them just as you do in News Monitor
- · Create filters, order by date/time or sentiment or simply view news for the current day

News Discovery is available in the **News & Research** app menu or by typing **NEWSD** in the Search box.

Select the portfolio you

Hover over the top right of an article to display the Briefcase icon.

Click

Choose how you want to want. All news articles

Add to Briefcase to save your article

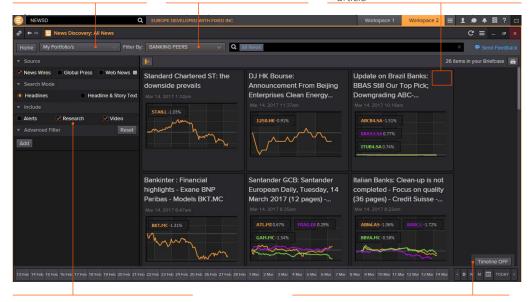

Select the news sources you

Use the Timeline toggle button to display

require, and add advanced filters in this area.

news in reverse chronological order or based on the date and time criteria you

### III. Watch the markets with Monitor

Monitor lets you watch instruments and multiple portfolios. You can create and modify your Monitor quickly and easily, choosing data fields from the Eikon database and sharing your list with colleagues. You will find Monitor in the **Monitoring** app menu.

Remember, you can open an app from the app menu, or find it using the Search box in the App Library.

To create your instruments,

launch Monitor and just start

typing. Enter ticker symbols

or type a company name and

choose from Autosuggest. Right-click a header

er You can create multiple Monitor

lists.

Press **Enter** to go to the

to sort data or add

he app saves your changes

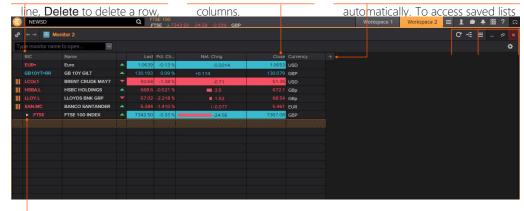

For indices, you can expand or contract the

list of constituents by clicking the gray arrow.

For eLearning, type Training into the Eikon
Search bar, select Training for Eikon, choose

Double-click a header name to change

the data field. Autosuggest helps you find the Refinitiv data you are looking for.

For more help, press **F1** in the Monitor app.

### Charting and technical analysis

### C.Use a workflow chart

Workflow charts are predefined charts for various asset classes. You can find them under Charting.

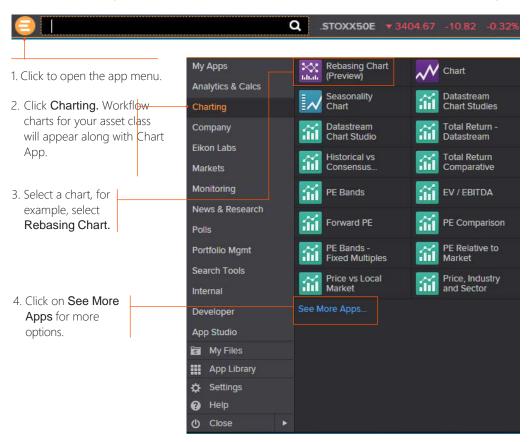

4. Fill in the instrument, analysis parameters and other settings.

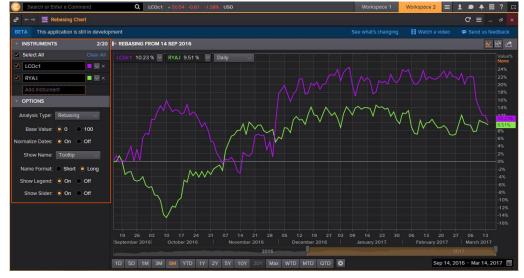

### II. Create a custom chart in Chart App

Chart App is a powerful, flexible tool for technical analysis. Build your analysis from scratch and configure it to fit your needs.

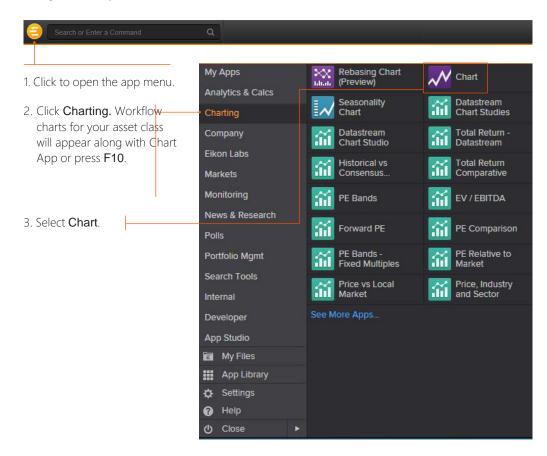

4. Type an instrument code and press Enter.

5. Use toolbar buttons to adjust your chart range, interval and line types.

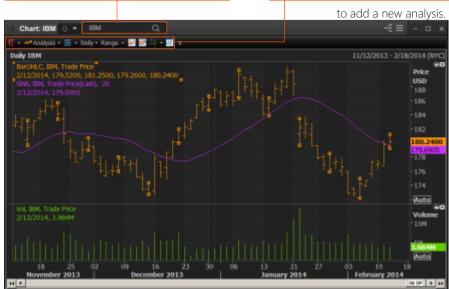

6. In the Insert Analysis dialog box, select an analysis and click Add to insert it. To find out more about an analysis, select it and press F1 to open online help.

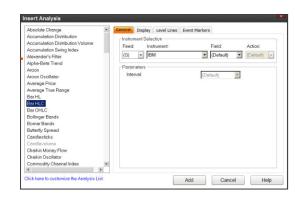

For eLearning, type Training into the Eikon Search bar, select Training for Eikon, choose Getting Started, select Charting and click Getting Started with The Chart App.

**Tip:** To edit your chart, just click any label and choose a new setting from the drop-down box that appears.

For more help, press **F1** when in the Chart App.

### Eikon Messenger

Messenger is also a venue for chats and forums. Check out the weekly Global Markets Forum, where you can get commentary from leading Reuters journalists.

Visit <a href="http://online.thomsonreuters.com/trading/gmf/">http://online.thomsonreuters.com/trading/gmf/</a>

### I. Use Eikon Messenger

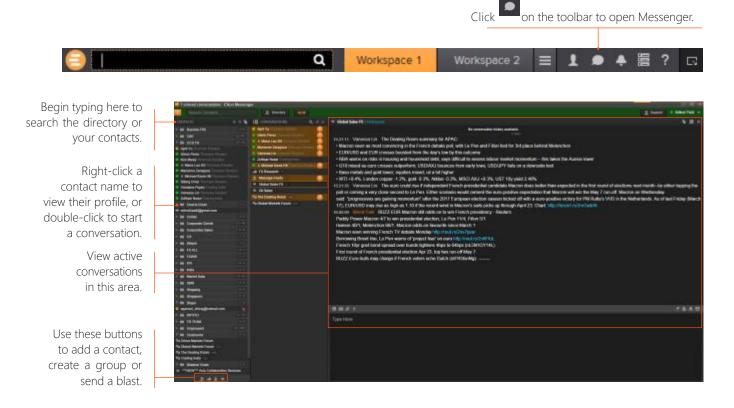

**Tip:** Messenger is enhanced every month with new features.

To find out about new enhancements, don't forget to check the **What's New** page frequently. Just click in the top

For eLearning, type Training into the Eikon Search bar, select Training for Eikon, choose Getting Started, select Collaborating and click Get the Most out of Messenger.

For more help, press **F1** when in the Messenger app.

### II. Contact Customer Support for help

If you need help, you can contact Refinitiv Customer Support anytime from Messenger. Just click the **Support** button next to your name.

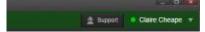

### III. Send messages directly from the Search box

You can send a quick message to any of your contacts (including Customer Support) without opening Messenger.

1. Just type @ and your contact's name in the Search box ...

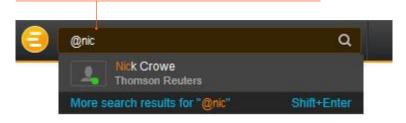

2. ... then type your message and press Enter.

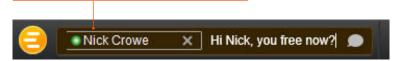

**Tip:** You can also write to chat rooms and groups you create in your list of contacts.

### IV. Search the Directory, view profiles and build your network

Messenger gives access to a global financial services directory for the combined Eikon and Markit Collaboration Services networks. This is the financial services industry's first open, cross-network directory. It enables users across the industry – including those on internal networks – to find and communicate with each other safely and compliantly.

Over 300,000 users are now accessible across the combined Eikon and Markit networks.

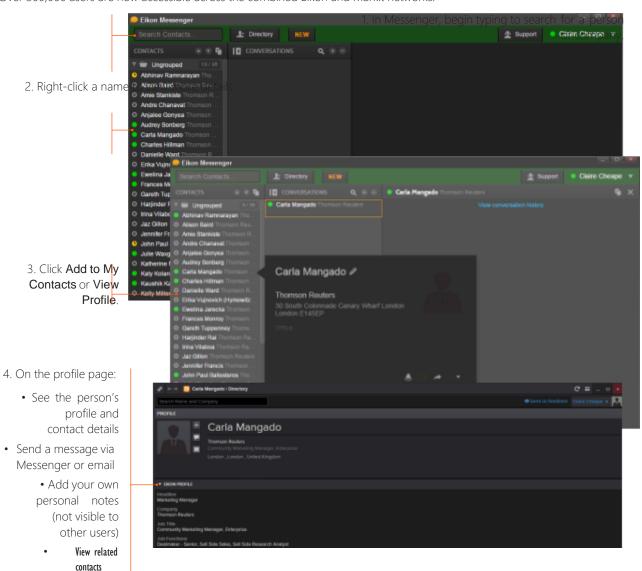

### Eikon – Microsoft Office

### I. Discover Eikon - Microsoft Office

Eikon – Microsoft Office, an integral part of Eikon, is a selfinstalling Microsoft Excel add-in. With it, you can:

- Retrieve real-time, historical and fundamental data by using the Formula Builder or the In-Cell Builder
- Analyze equities using the integrated Screener
- Build charts with your financial data in your worksheets for market analyses
- Access and customize advanced templates provided by Refinitiv
- Build lists and portfolios, and access those created in Eikon Desktop
- Export and link Excel data and charts to documents or presentations in Word or PowerPoint®
- Create presentations and documents customized to your company's own visual identity

### II. Log into Eikon - Microsoft Office

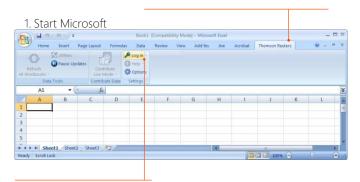

3. Click Log in and type

your Eikon credentials if

prompted.

For eLearning, type Training into the Eikon Search bar, select Trainin for Eikon, choose Eikon – Microsoft Office for a full I of training guides.

Use the Formula Builder to retrieve Refinitiv data

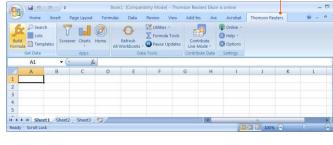

2. Enter instruments

with the help of

3. Add data items rapidly with

4. Specify parameters.

the help of Autosuggest. Or,

Use Ouick Functions

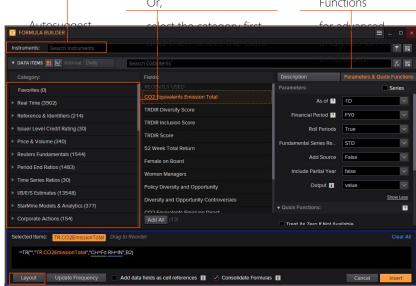

5. Set the layout, header,

footers, date-display, etc.

6. Review the formula, if required select

Consolidate Formulas, then click insert.

The worksheet embeds the new formula in the cell you selected, and retrieves the related data.

In this example, the **TR function** is used. To find out more about this powerful and versatile function, see <a href="bit.ly/EikonTRfunctions">bit.ly/EikonTRfunctions</a>

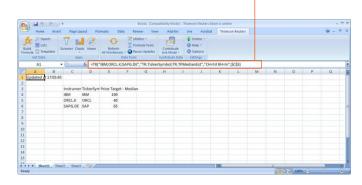

**Tip:** You can drag and drop from a Chart, Ouote or Monitor into Excel.

### IV. Enable Datastream, Deal Analytics, linking and presentation tools

Eikon – Microsoft Office includes additional apps to enhance your productivity.

Note: You must be permissioned to enable these apps.

1. Click **Options** on the **Refinitiv** tab.

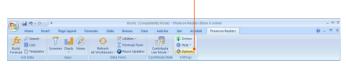

#### 2. Open Apps.

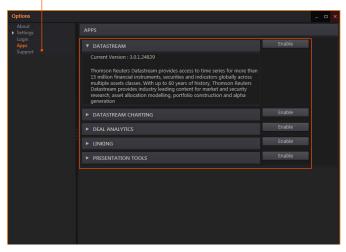

- 3. Click to read about and enable the app(s) you require:
- Datastream®
- Datastream Charting
- Deal Analytics
- Linking

### V. Use Adfin Analytics and other advanced features

Adfin Analytics is a set of powerful cross-market financial calculation libraries. The libraries are targeted for financial spreadsheet users and developers of financial applications. The libraries can be used in different environments, for example in Eikon – Microsoft Office.

**Tip:** In Microsoft Excel, go to **Formulas** > **Insert Function** to access the Adfin Analytics functions.

For more help, click the **Help** button in the Refinitiv tab on Microsoft Excel.

### **Contact information**

For help: Click **Support** in Eikon Messenger

For more information on training: Access the Training app Or contact your Refinitiv representative.

iPhone, iPad, Apple and App Store are trademarks of Apple Inc., registered in the U.S. and other countries.

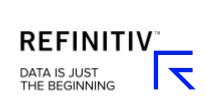